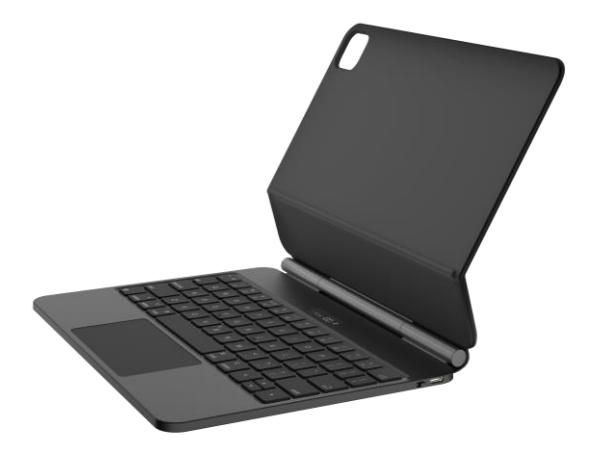

# Photovoltaic Magnetic Levitation Keyboard

User manual

## Power On/Off &Charging

- After opening the keyboard cover, it will automatically power on. After closing the cover, the keyboard will automatically power off.
- After opening the keyboard cover, it will automatically power on. After closing the cover, the keyboard will automatically power off.
- After opening the keyboard cover, it will automatically power on. After closing the cover, the keyboard will automatically power off.

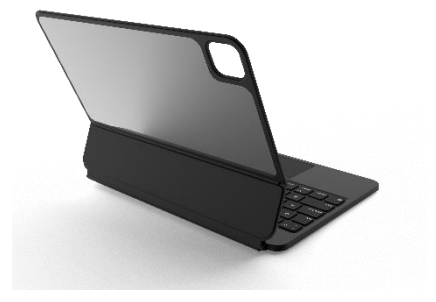

## Indicator light

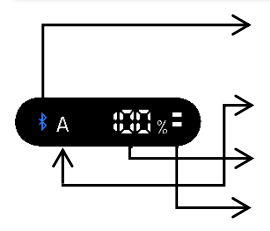

**BT indicator**: After powering on, the Bluetooth indicator light will flash quickly, indicating that the keyboard is in Bluetooth pairing mode. Once the keyboard is connected to the tablet via Bluetooth, the Bluetooth indicator light will turn off.

Cap lock indicator**:**After powering on, the Bluetooth indicator light will flash quickly, indicating that the keyboard is in Bluetooth pairing mode. Once the keyboard is connected to the tablet via Bluetooth, the Bluetooth indicator light will turn off.

Battery indicator : Press option +

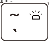

Charging indicator**:** When charging with the USB cable inserted, the light will be in a breathing flashing state. When the keyboard is fully charged, the light will stay on.

#### Bluetooth connection

1. After opening the keyboard cover, the keyboard will automatically power on, and the display screen in the middle of the keyboard will light up. At this time, the Bluetooth indicator light will flash rapidly, indicating that the keyboard has entered Bluetooth pairing mode.

 $27.7<sub>2</sub>$ 

3.In the "Settings" menu, tap on the Bluetooth" menu.

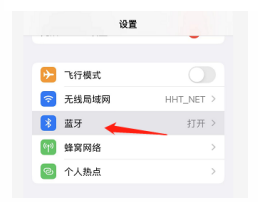

5. After a successful Bluetooth connection, the pairing indicator light will turn off, and the device will be displayed as "Connected" in the Bluetooth device list.

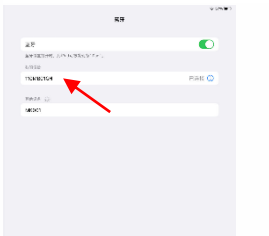

2. In the "Settings" menu, tap on the "Bluetooth" menu.

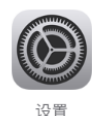

4. Turn on the "Bluetooth" switch, and the iPad will automatically search for Bluetooth keyboard devices. Discover the Bluetooth keyboard device: 110MB01GH, and tap on it. The Bluetooth keyboard will automatically connect.

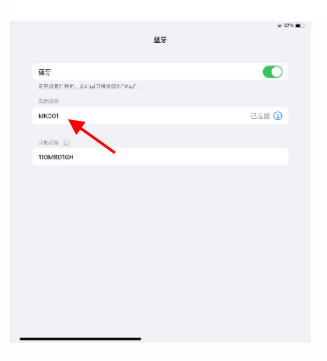

## Keyboard layout

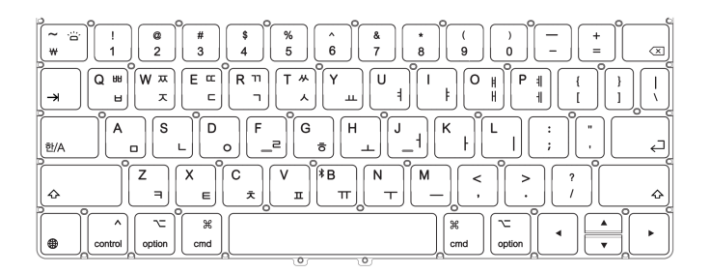

## New function

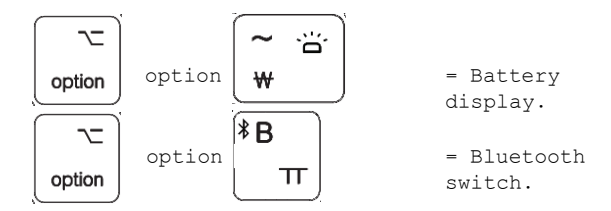

Please note:

1. Operating System: iOS 15.0 and above (device must support touch control).

2. Tap Settings (after successful wireless pairing): Settings - General - Trackpad - Tap to Click/Assistive Touch (enable).

3. Sensitivity Settings: Settings - General - Trackpad - Tracking Speed (adjust to suitable speed).

4. Trackpad (no physical button version): No "Drag" gesture function option.

## **iOS Touch Gestures**

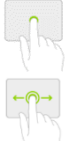

Tap Press with single finger until it feels a little touch feeling.

Drag Tap and hold an item, then swipe your finger across the trackpad to move it.

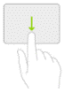

Open Program Expansion Dock Swipe the pointer across the bottom of the screen with one finger.

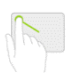

Open Notification Center Move the pointer with single finger to select the status icon at the top left, and then click, or move the pointer with single finger near the middle of the upper screen.

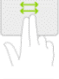

Move Left Or Right Swipe left or right with two fingers.

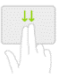

Open Searching From Home Screen Swipe down with two fingers.

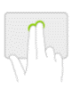

Auxiliary Tap Move the cursor over the app icon with one finger, then tap or tap with two fingers to open the app menu.

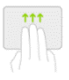

Go To Main Screen Swipe up with three fingers.

Shift Between The Open APP Swipe left or right with three fingers.

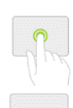

Tap and Hold Press and hold with single finger.

Awake Click the touchpad or press any key on the keyboard.

Go To Home Screen Swipe the pointer across the bottom of the screen with one finger, and when the Dock appears. swipe the pointer across the bottom of the screen again.

Open "Control Center" Move the pointer with single finger to select the upper right status icon and use dot- pressing click on it, or select the upper right status icon and gently swipe upper with single finger.

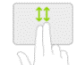

Move Up Or Down Swipe up or down with two fingers.

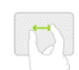

Zoom Place two fingers close together, open to enlarge, or pinch to zoom out.

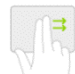

Open"Today" View When the Home or Lock screen is visible, swipe right with two fingers.

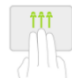

Open APP Switcher Swipe up with three fingers, pause and lift your finger.

This device complies with part 15 of the FCC Rules. Operation is subject to the following two conditions: (1) This device may not cause harmful interference, and (2) this device must accept any interference received, including interference that may cause undesired operation.

Any Changes or modifications not expressly approved by the party responsible for compliance could void the user's authority to operate the equipment.

**Note:** This equipment has been tested and found to comply with the limits for a Class B digital device, pursuant to part 15 of the FCC Rules. These limits are designed to provide reasonable protection against harmful interference in a residential installation. This equipment generates uses and can radiate radio frequency energy and, if not installed and used in accordance with the instructions, may cause harmful interference to radio communications. However, there is no guarantee that interference will not occur in a particular installation. If this equipment does cause harmful interference to radio or television reception, which can be determined by turning the equipment off and on, the user is encouraged to try to correct the interference by one or more of the following measures:

-Reorient or relocate the receiving antenna.

-Increase the separation between the equipment and receiver.

-Connect the equipment into an outlet on a circuit different from that to which the receiver is connected.

-Consult the dealer or an experienced radio/TV technician for help.

RF warning for Portable device: The device has been evaluated to meet general RF exposure requirement. The device can be used in portable exposure condition without restriction.